## **Downloading Tables from Tableau**

Tableau Viewer users can download tables into Excel or as a pdf file. Please follow the steps below.

## Downloading a table into Excel:

1. When you are looking at the table you wish to download, click on the download icon in the upper right corner of your screen. Then click on Crosstab.

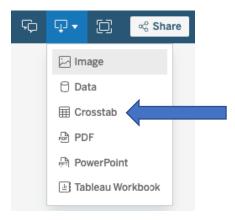

2. Make sure Excel is selected and then click the Download button. Navigate to wherever your computer puts downloaded files and you will find the file that contains the name of the Tableau table you are downloading.

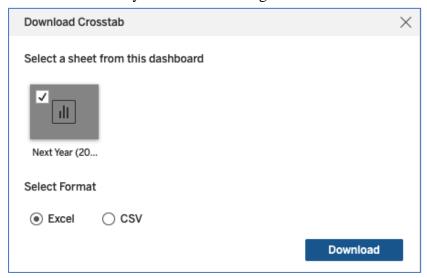

## To download a table into a pdf file:

1. When you are looking at the table you wish to download, click on the download icon in the upper right corner of your screen. Then click on PDF.

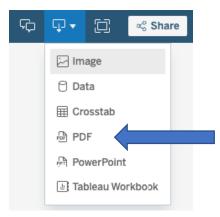

2. Include Specific sheets from this dashboard. Make sure the dashboard is checked. Under Scaling, click on At most 1 page wide. Change the orientation to Landscape. Then click the Download button.

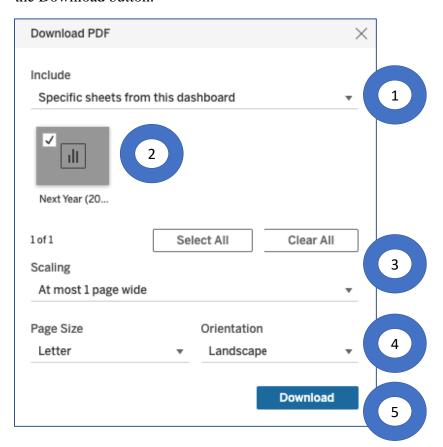

3. Navigate to wherever your computer puts downloaded files and you will find the file that contains the name of the Tableau table you are downloading.